# NEC

Express5800 シリーズ

ESMPRO®/AC Advance マルチサーバオプション Ver4.0

## 1ライセンス/4ライセンス

# UL1046-216 UL1046-226

セットアップカード

ESMPRO/AutomaticRunningController CD 1.1対応版

このたびは ESMPRO/AC Advance マルチサーバオプション Ver4.0をお買い上げ頂き、誠 にありがとうございます。

本書は、お買い上げ頂きましたセットの内容確認、セットアップの内容、注意事項を中 心に構成されています。ESMPRO/AC Advance マルチサーバオプション Ver4.0をご使用にな る前に、必ずお読みください。

Windows®, Windows Server® 2008 R2, Windows Server® 2008, Windows® 7, Windows Vista®、Windows Server® 2003 R2、Windows Server® 2003、Windows® XP、Windows® 2000 は米国 Microsoft Corporation の登録商標です。 ESMPRO®は日本電気株式会社の登録商標です。

## 目次

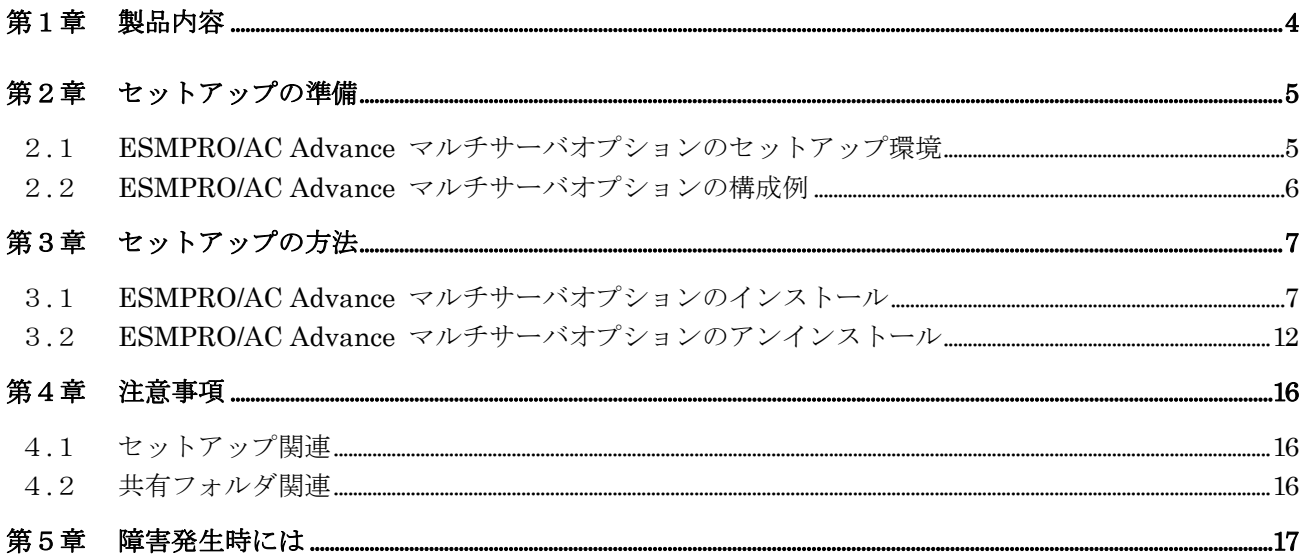

#### <span id="page-3-0"></span>第1章 製品内容

ESMPRO/AC Advance マルチサーバオプション Ver4.0のUL型番ごとのパッケージの内容 は、次の通りです。

まず、添付品が全部そろっているかどうか、確認してください。

■UL1046-216 ESMPRO/AC Advance マルチサーバオプション Ver4.0 1ライセンス

- ソフトウェアライセンスキー インタン インタン インター 1部
- ・ソフトウェアのご使用条件 すいしゃ インフトウェアのご使用条件 ESMPRO/AC Advance マルチサーバオプション Ver4.0 1ライセンス について 2.8 コンコンコン 2.8 コンコン 2.8 コンコン 2.8 コンコン 2.8 コンコン 2.8 コンコン 2.8 コンコン 2.8 コンコン 2.8 コンコン 2.8 コンコン 2.8 コンコン 2.8 コ

■UL1046-226 ESMPRO/AC Advance マルチサーバオプション Ver4.0 4ライセンス

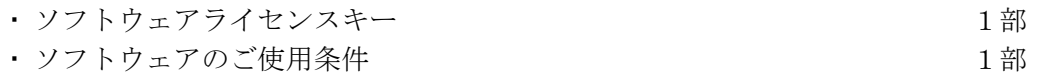

 ESMPRO/AC Advance マルチサーバオプション Ver4.0 4ライセンス について 1部

#### <span id="page-4-0"></span>第2章 セットアップの準備

ESMPRO/AC Advance マルチサーバオプションをご使用になるためには、マルチサーバ構成 内に管理サーバとして ESMPRO/AC Advance Ver4.0 以降がセットアップされているサーバが 必要です。ESMPRO/AC Advance のセットアップ方法は ESMPRO/AC Advance のセットアップ カードを参照してください。

#### 2.1 ESMPRO/AC Advance マルチサーバオプションのセットアップ環境

ESMPRO/AC Advance マルチサーバオプションをセットアップするためには、次の環境が 必要となります。

① ハードウェア

<サーバ>

- ・対象機種 : Express5800シリーズ
- ・メモリ : 2.5MB以上
- ・固定ディスクの空き容量 : 4.0MB以上
- ・HW/BIOS機能(\*) : WOL(WakeOnLAN)機能を実装しているサーバ

OSのシャットダウンで、電源OFFが可能なサーバ

(\*) サーバ本体HWが提供する機能を利用するため、機種によっては機能が提供 されていない場合があります。 例えば、BIOS設定項目で WakeOnLAN機能を有効にしたサーバであっても、

Windows2000等ACPIサポートOSでのシャットダウン状態からの「WakeOnLAN によるサーバ起動機能」は「HW的に無効な仕様」の機種があります。

- Express5800/110Ef、120Ee、120Rd-2等がこれに該当します。
- これらの環境は、リモート起動を含め、自動運転の起動機能は実現できま せん。

また、スタートメニューなどからのシャットダウンの起動にてサーバの電 源がOFFされないサーバでは、自動運転の停止機能の場合にも同様に電源が OFFできません。

この場合には、その後の自動起動も出来ません。

これらの機能制限は、サーバ本体のHW仕様等に依存する為、導入の際には、 予め使用するサーバ本体HWおよびOSを確認してください。

(同一装置であってもBIOSのバージョンに依存する場合もあります。)

② ソフトウェア

<サーバ>

Windows 2000 Advanced Server/Server/Professional

Windows XP Professional

- Windows Server 2003 Standard Edition/Enterprise Edition/Datacenter Edition/Small Business Server Windows Server 2003 R2 Standard Edition/Enterprise Edition/Small Business Server
- Windows Vista Business

Windows Server 2008 Standard Edition/Enterprise Edition

Windows 7 Professional

Windows Server 2008 R2 Standard/Enterprise

最新の動作環境については、下記サイトでご確認ください。

ESMPRO/AutomaticRunningController(http://www.nec.co.jp/esmpro\_ac/)

#### <span id="page-5-0"></span>2.2 ESMPRO/AC Advance マルチサーバオプションの構成例

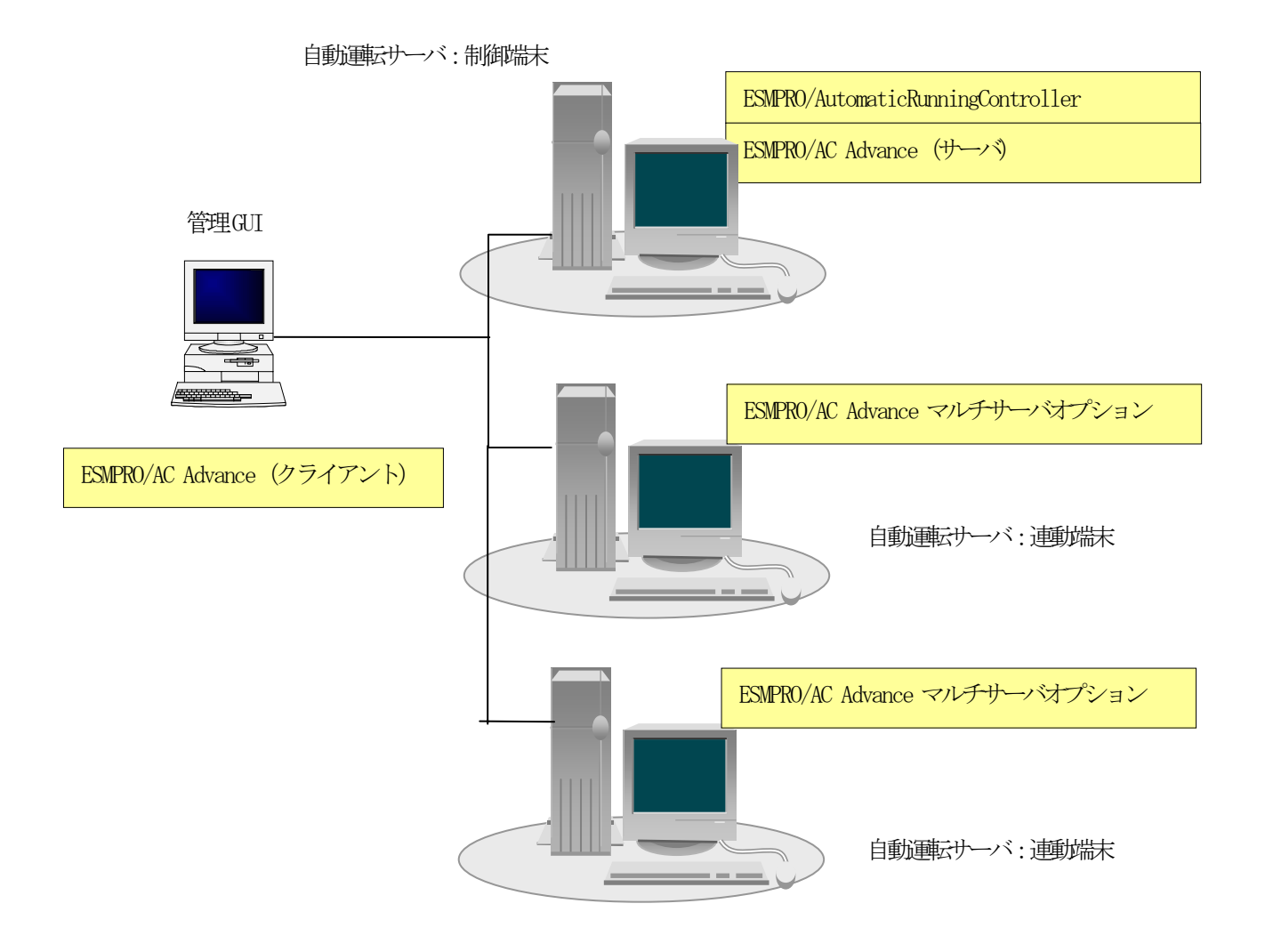

## <span id="page-6-0"></span>第3章 セットアップの方法

### 3. 1 ESMPRO/AC Advance マルチサーバオプションのインストール

- (1)AdministratorもしくはAdministrator権限のあるユーザでコンピュータにログオンし、ラベ ルに『ESMPRO/AutomaticRunningController CD 1.1』と記載されているCD-ROMをCD-ROMドラ イブにセットします。
- (2)CD-ROMドライブの『Setupac.exe』を起動します。

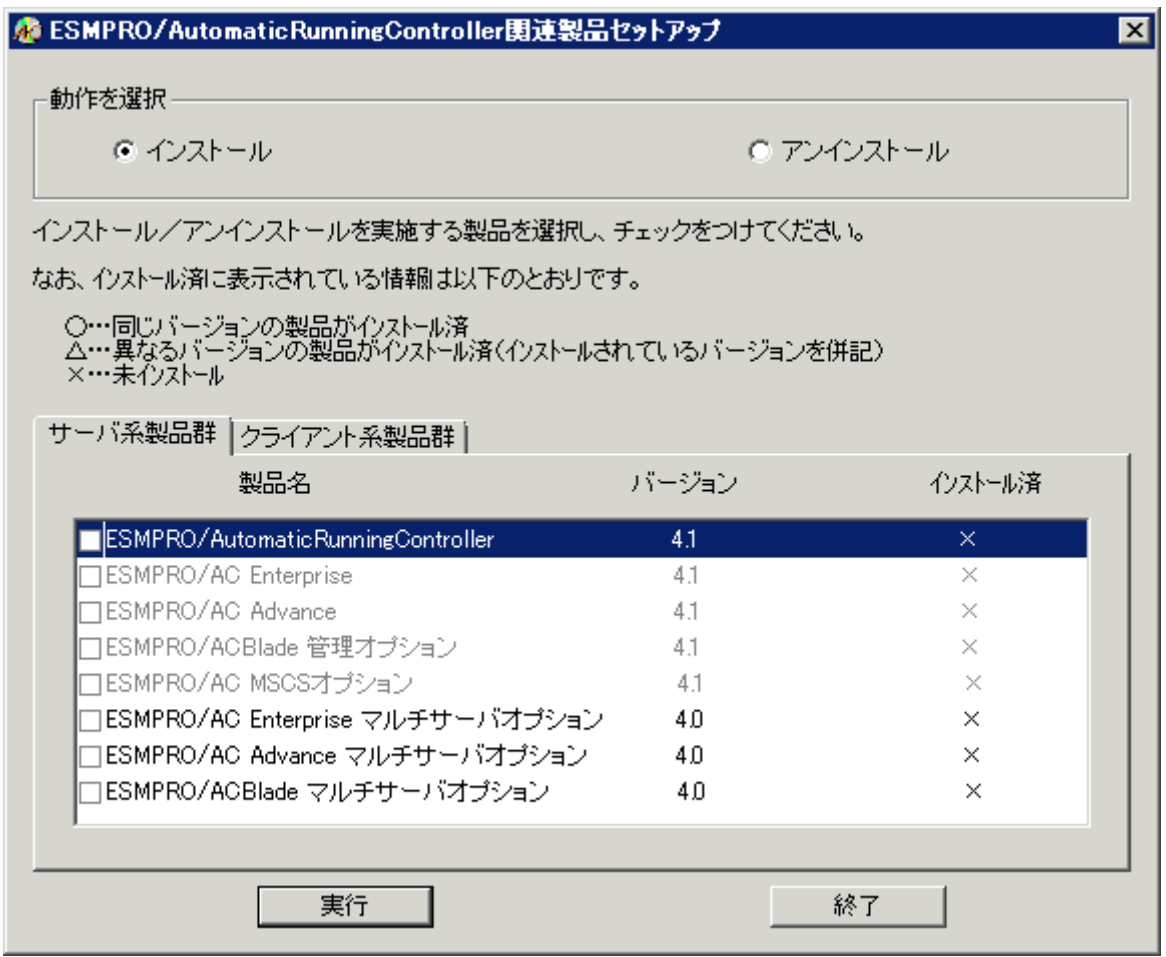

(3)「動作を選択」のラジオボタンで「インストール」を選択したあと、サーバ系製品群タブの 中からESMPRO/AC Advance マルチサーバオプションを選択し、チェックを有効にします。

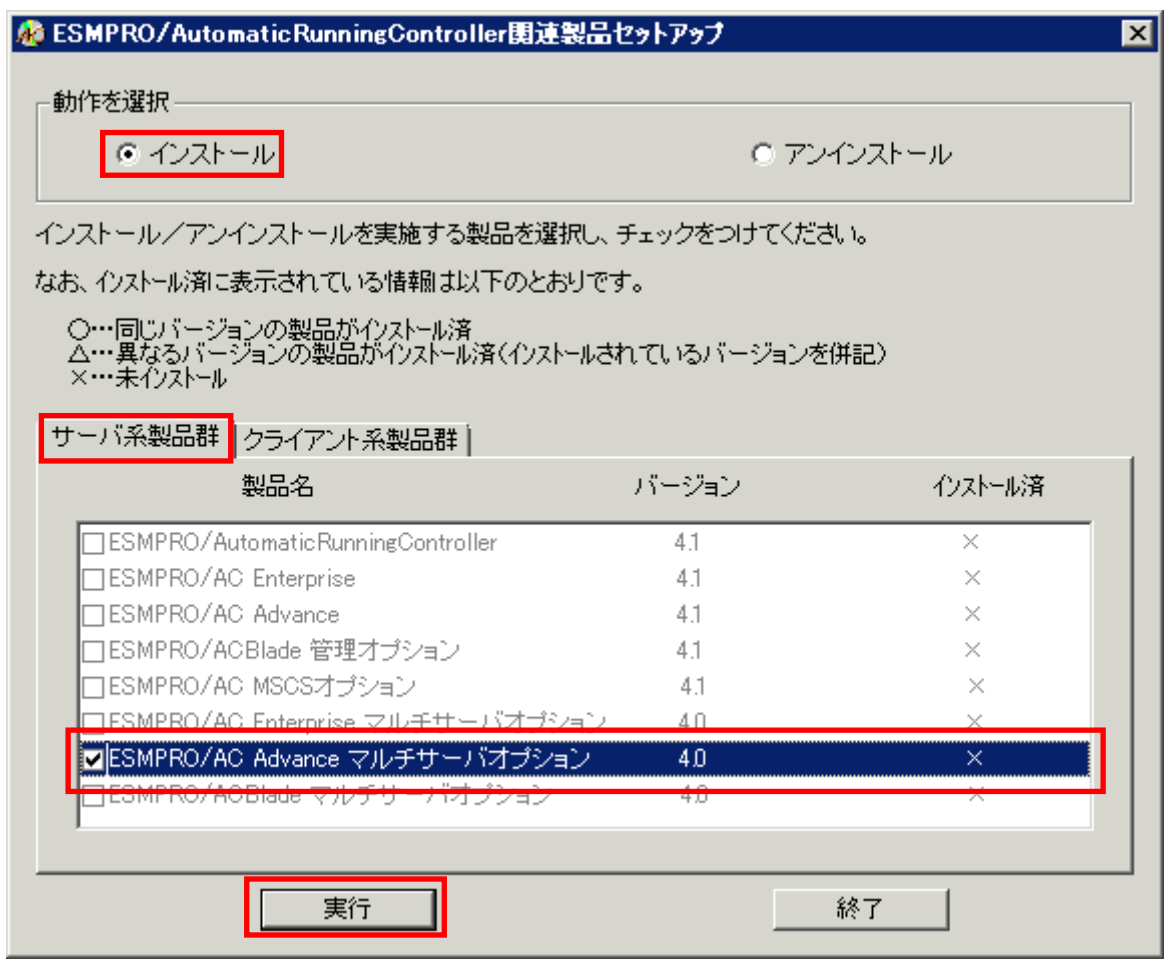

- (4)「実行」ボタンを選択します。
- (5)選択した製品のインストール確認メッセージが表示されますので、「はい」を選択します。

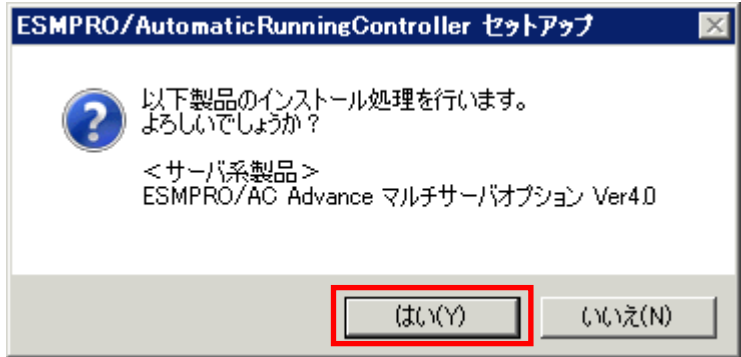

(6)ESMPRO/AC Advance マルチサーバオプションのセットアップが開始されますので、「次へ」 ボタンを選択します。

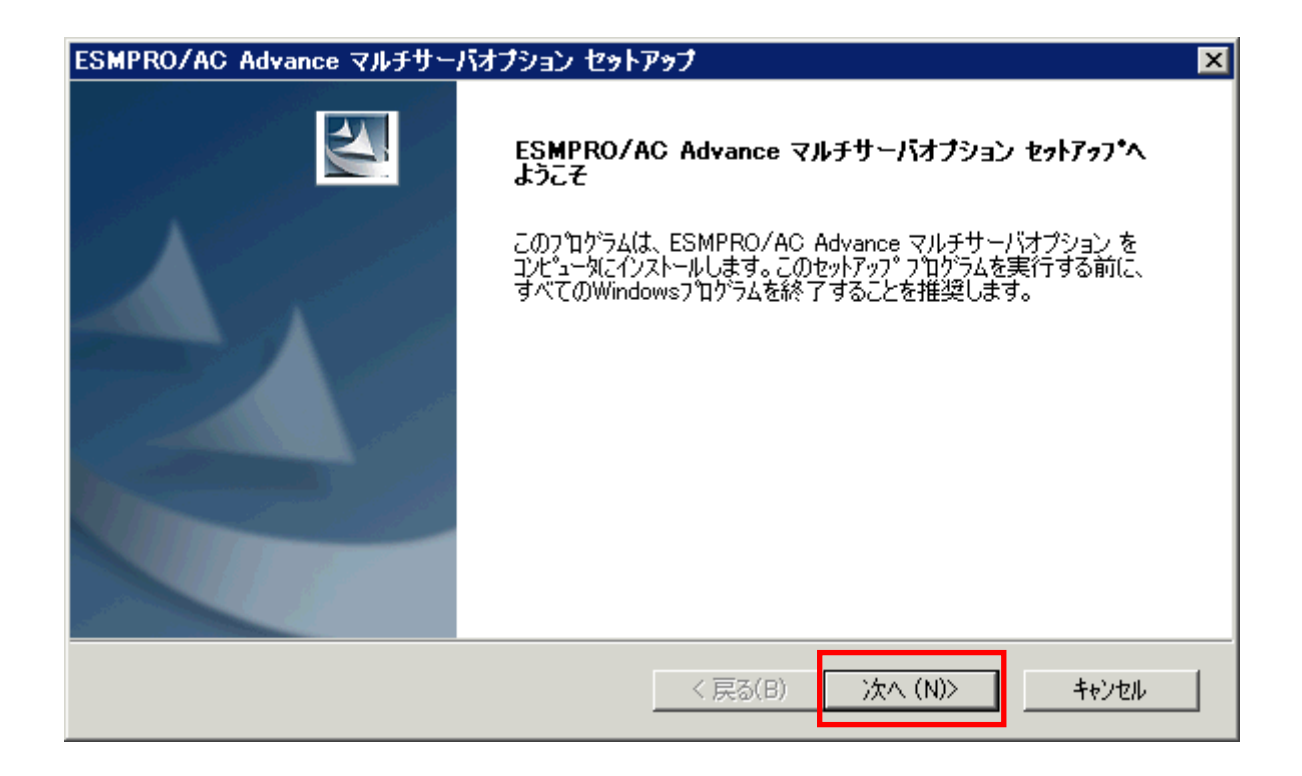

(7)続いて、インストール先を選択します。表示されているフォルダとは別のフォルダにインス トールする場合は、「参照」ボタンをクリックしてインストール先のフォルダを選択します。 インストール先が決定したら、「次へ」ボタンを選択します。

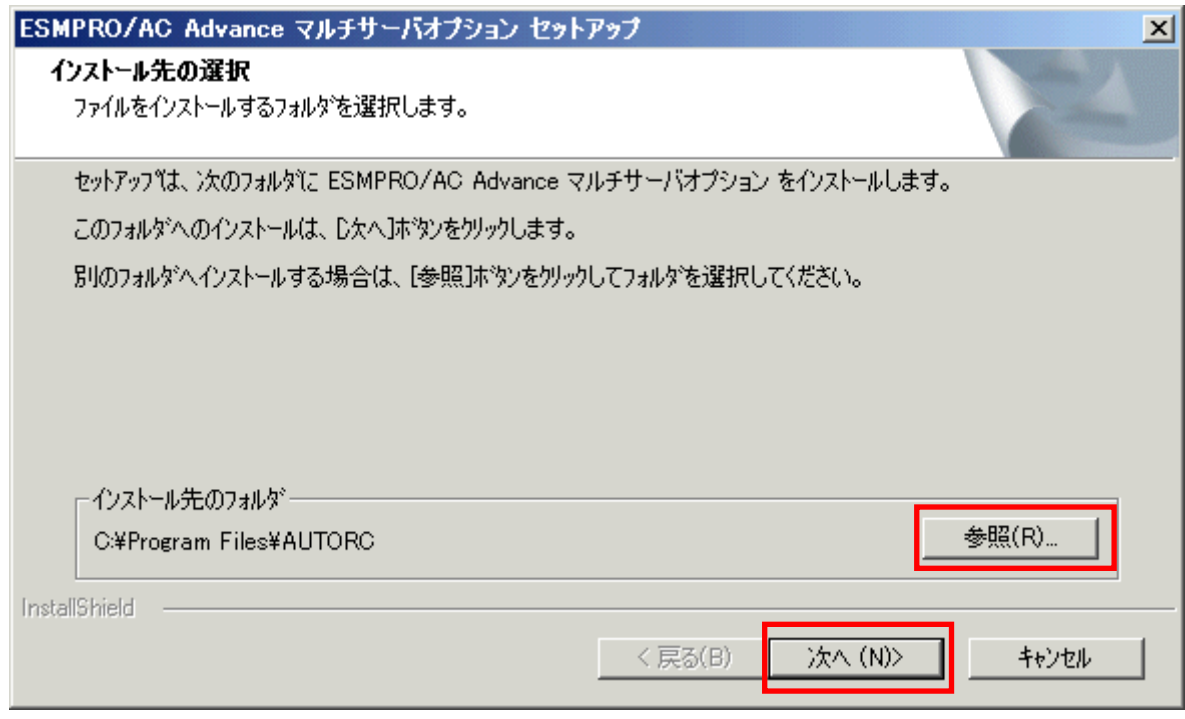

- (8)ファイルの転送が開始されます。
- (9)次の画面が表示されたら、インストールの完了です。「完了」ボタンを選択します。

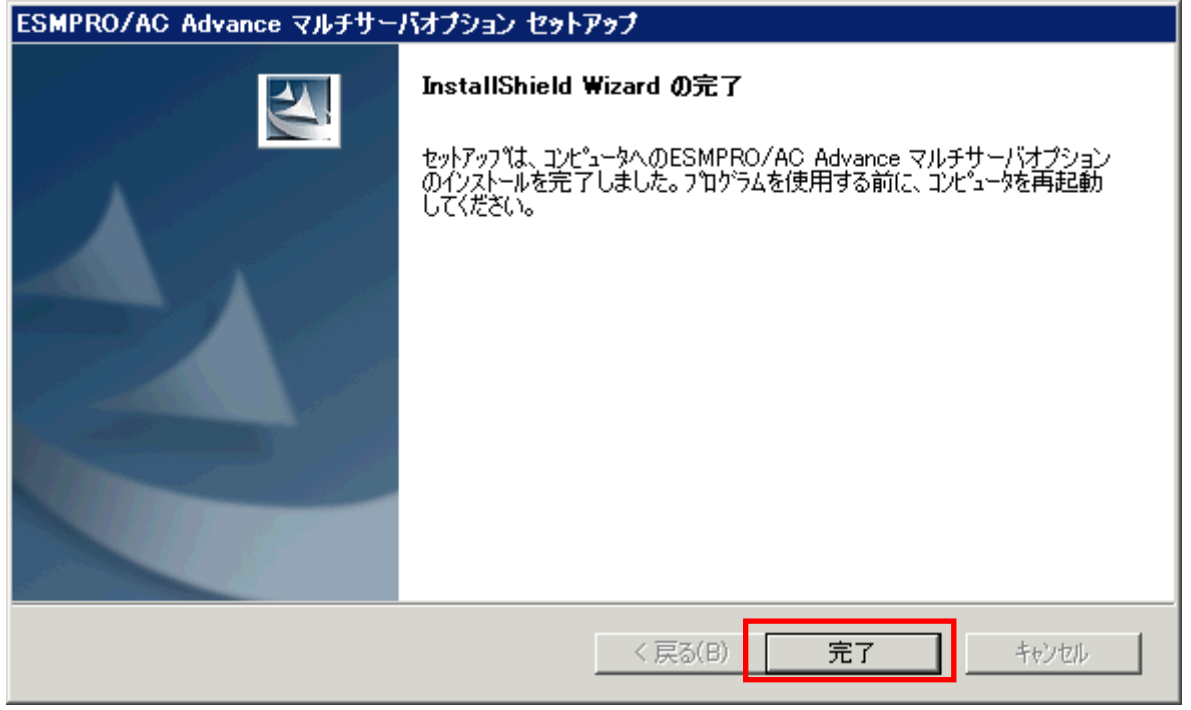

(10)最初の画面に戻り、ESMPRO/AC Advance マルチサーバオプションのインストール済欄に○ およびバージョンが表示されていることを確認します。

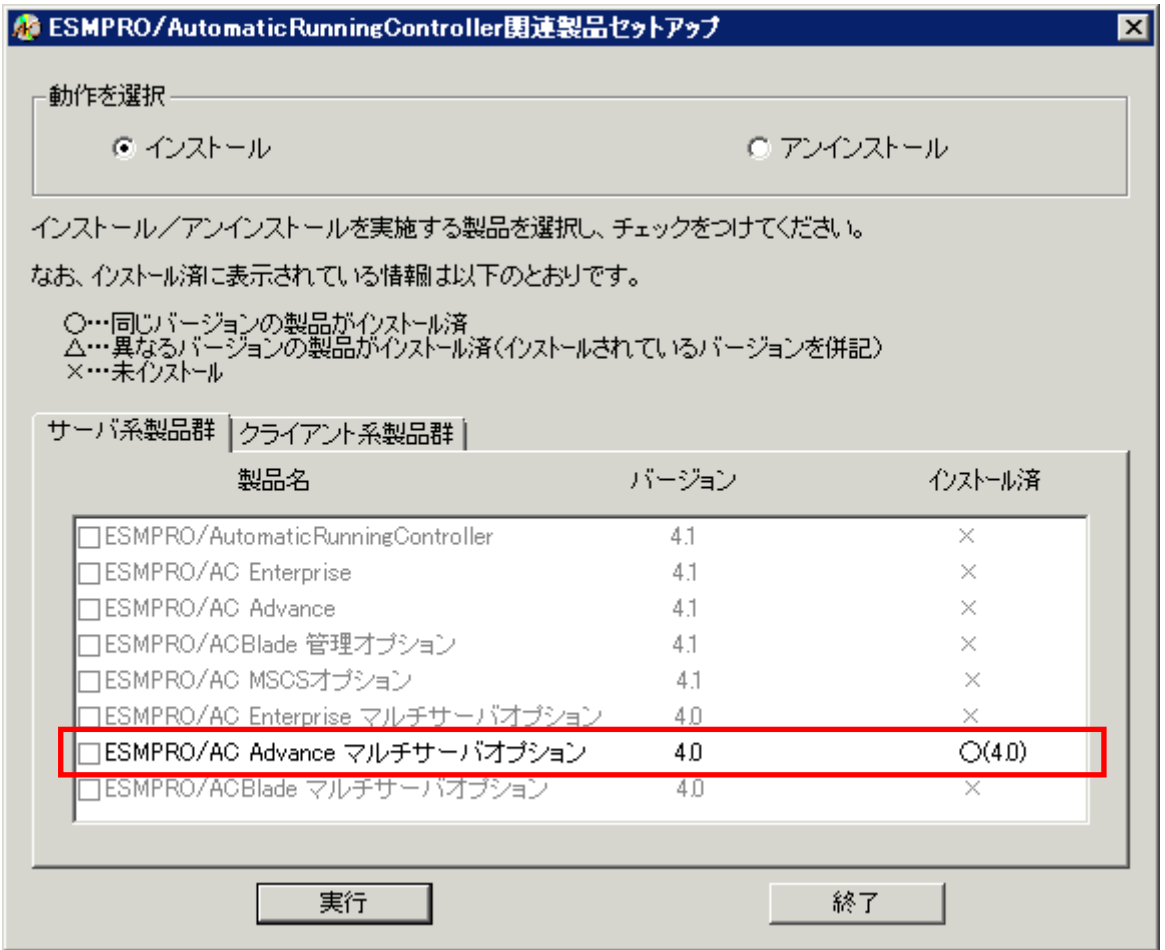

- (11)インストール後は、Setupac.exe を終了してシステムを再起動してください。
- (12)再起動完了後、ESMPRO/AC Advance マルチサーバオプションのライセンスキーを登録して ください。ライセンスキーの登録は、ESMPRO/AC Advanceをセットアップした制御端末上の [スタート] -> [すべてのプログラム] -> [ESMPRO/AutomaticRunningController]->[ESMPRO\_AC ラ イセンス]から行ってください。 ライセンスキーの登録方法については、ESMPRO/AutomaticRunningControllerのセットアップ カードを参照してください。

注意

- バージョンアップセットアップの場合は、上記(6) ~ (7)の手順が省かれ、インストールが実行されます。イ ンストール先を変更することはできません。また、バージョンアップセットアップでは、これまでの運用で設定し た情報を保持したまま、モジュールのコピーを行います。
- ・ セットアップの実行中に<終了>及び<キャンセル>ボタンを押すと、セットアップ中止の確認の メッセージが表示されます。そのメッセージボックスで<終了>ボタンを押すと、セットアッ プは中止されます。その場合、途中まで転送されたファイルの削除は行われませんのでご注意

<span id="page-11-0"></span>ください。

## 3.2 ESMPRO/AC Advance マルチサーバオプションのアンインストー ル

- (1)インストールを行ったAdministratorもしくはAdministrator権限のあるユーザでコンピュー タにログオンし、ラベルに『ESMPRO/AutomaticRunningController CD 1.1』と記載されてい るCD-ROMをCD-ROMドライブにセットしてください。
- (2)CD-ROMドライブの『Setupac.exe』を起動します。

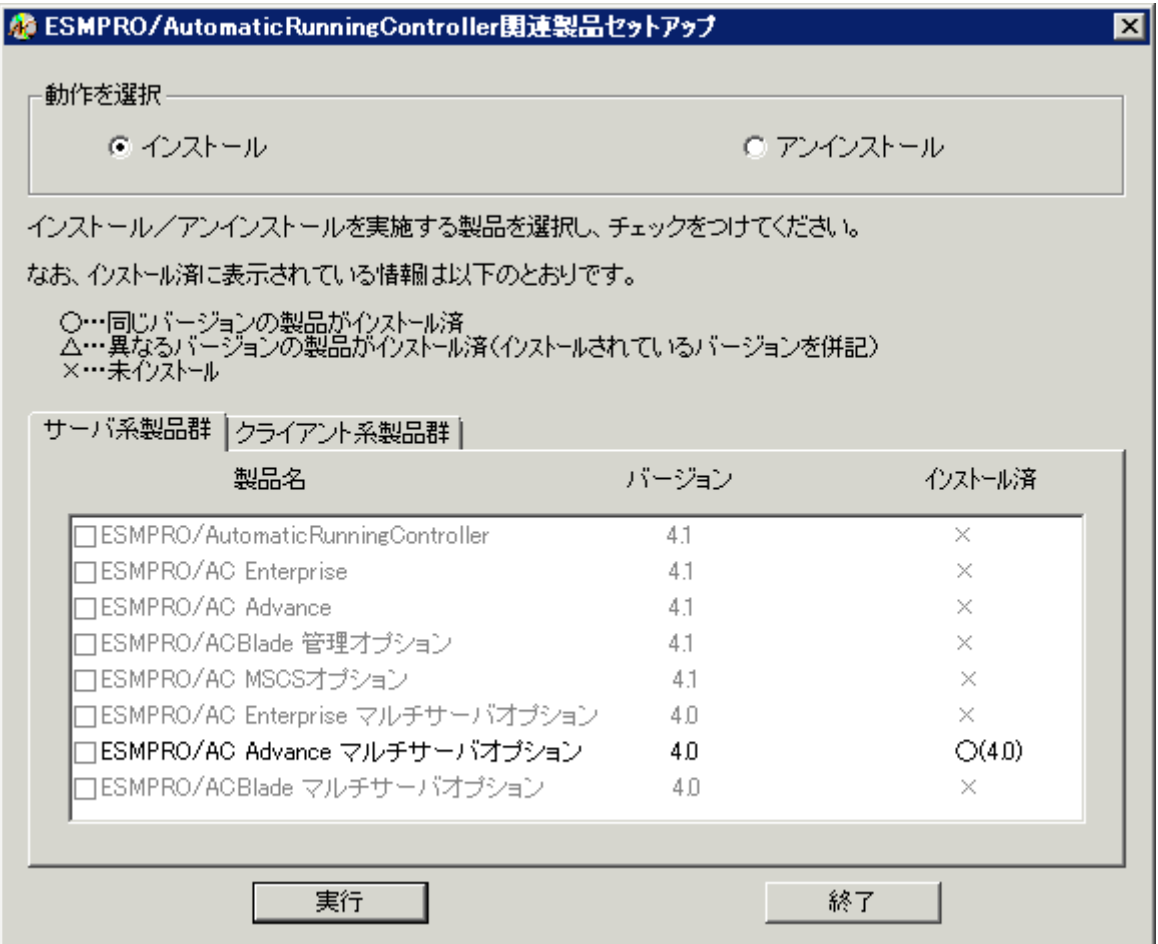

(3)「動作を選択」のラジオボタンで「アンインストール」を選択したあと、サーバ系製品群タ ブの中からESMPRO/AC Advance マルチサーバオプションを選択し、チェックを有効にします。

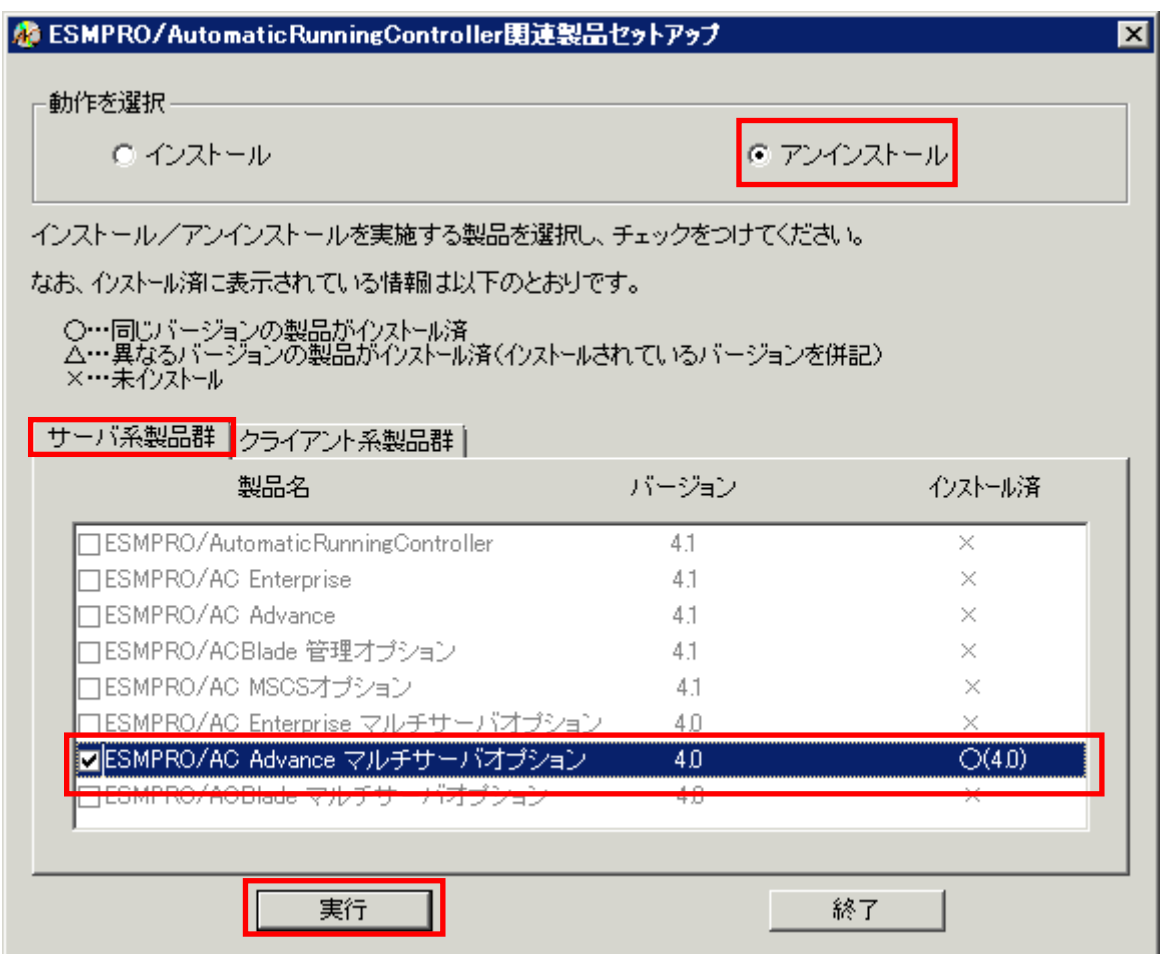

- (4)「実行」ボタンを選択します。
- (5)選択した製品のアンインストール確認メッセージが表示されますので、「はい」を選択しま す。

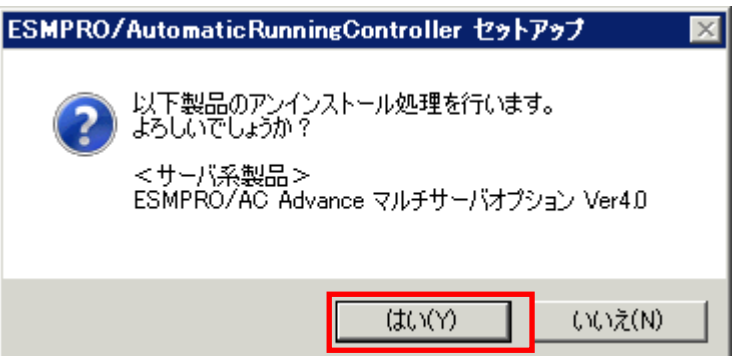

(6)インストーラが起動され、もう一度確認メッセージが表示されますので、「はい」を選択し ます。

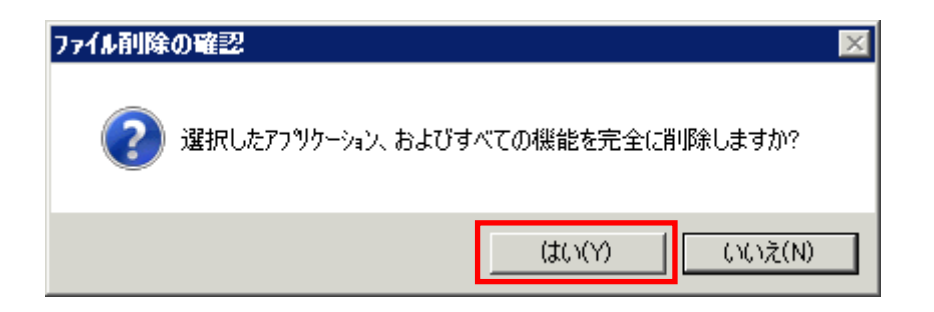

- (7)ファイルの削除が行われます。
- (8)次の画面が表示されたら、アンインストールの完了です。「完了」ボタンを選択します。

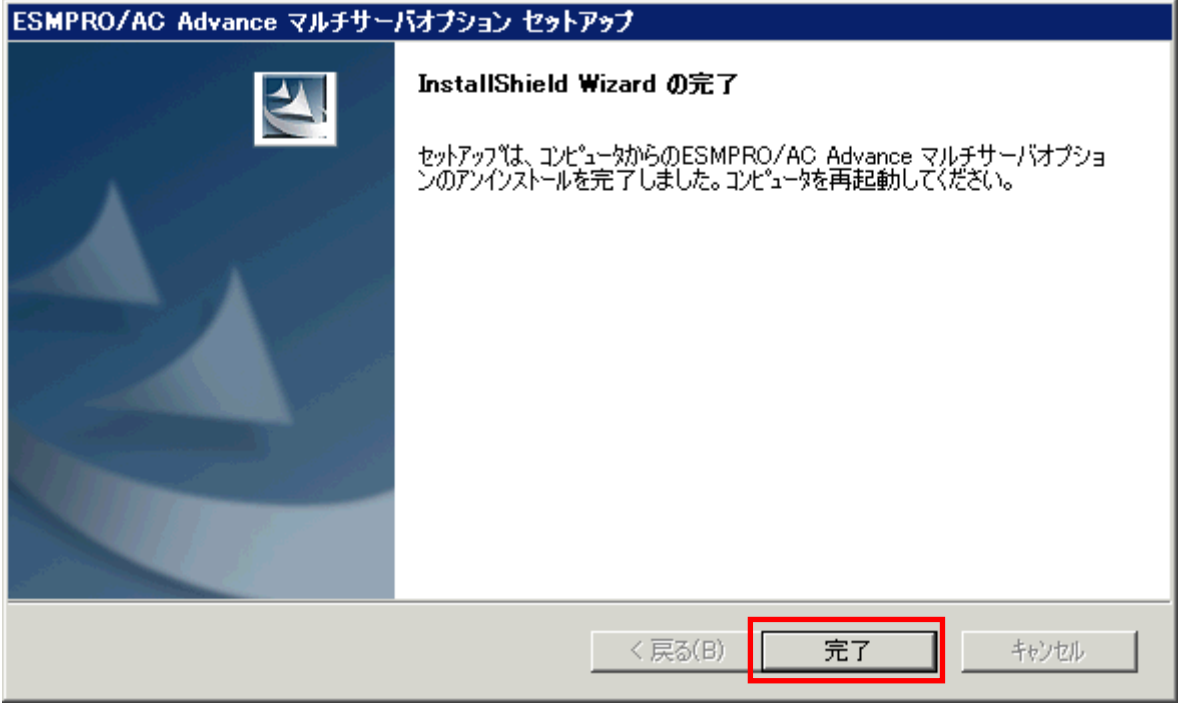

(9)最初の画面に戻り、ESMPRO/AC Advance マルチサーバオプションのインストール済欄に×が 表示されていることを確認します。

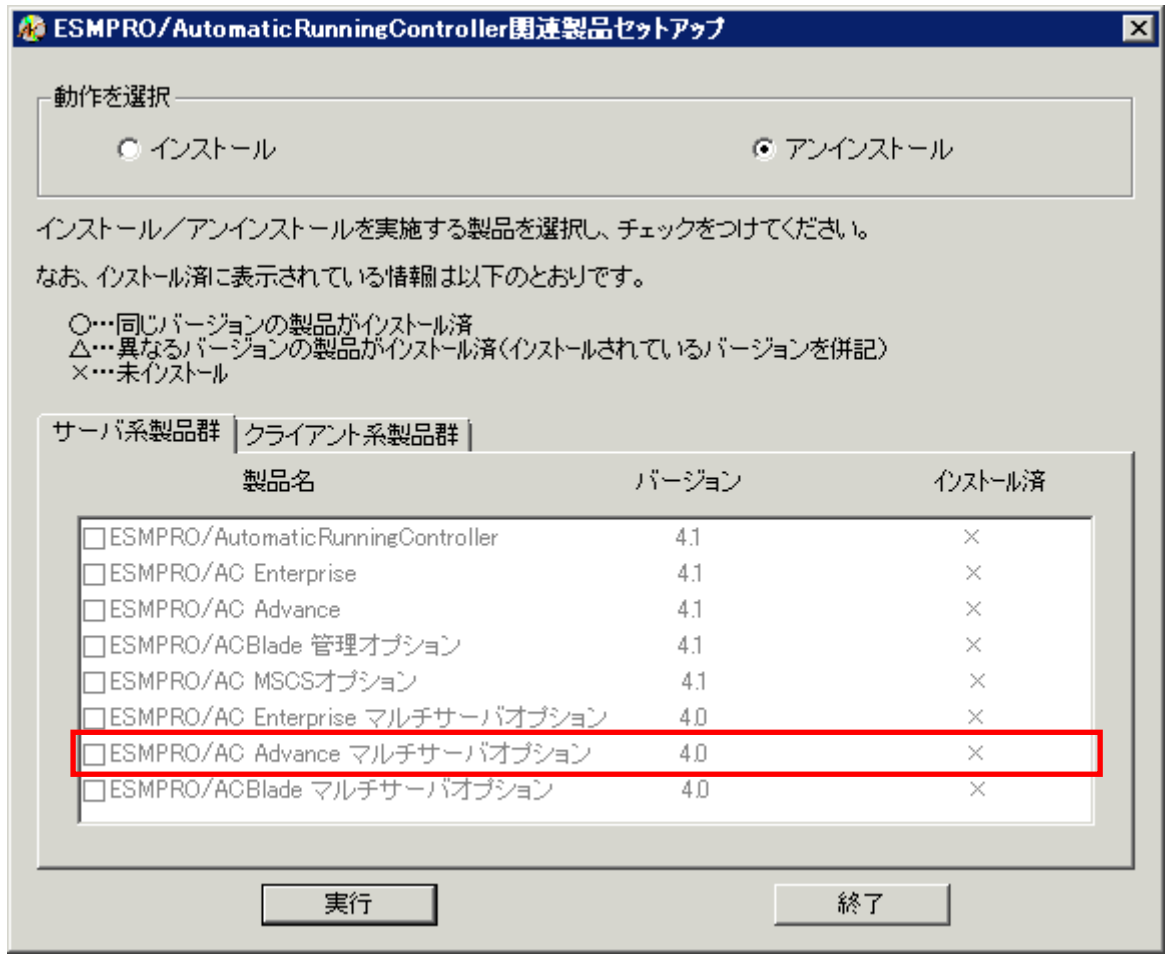

(10)アンインストール後は、Setupac.exe を終了してシステムを再起動してください。

#### <span id="page-15-0"></span>第4章 注意事項

ESMPRO/AC Advance マルチサーバオプションのご使用にあたり、次の事項にご注意くださ い。

#### 4.1 セットアップ関連

- (1) ESMPRO/AC Advance マルチサーバオプション Ver4.0 は、ESMPRO/AC Advance Ver4.0 の オプション製品です。従って、 ESMPRO/AC Advance Ver4.0 をインストールし、 AC Management Console(AMC)機能にて、本サーバを制御対象として登録してある制御サ ーバが、LAN 上に必要です。設定方法の詳細については「ESMPRO/AC Advance Ver4.0 セ ットアップカード」を参照してください。
- (2) 本バージョンの ESMPRO/AC Advance マルチサーバオプションは、JIS2004 で新規追加さ れた文字に対応しておりません。そのため、インストール時のインストールパスや、 GUI 操作において、JIS2004 の新規追加文字が含まれるパス情報は指定、入力しないで ください。

#### 4.2 共有フォルダ関連

 ESMPRO/AC Advance マルチサーバオプションでは、ネットワーク機能を提供するために、 以下の共有フォルダを設定しています。

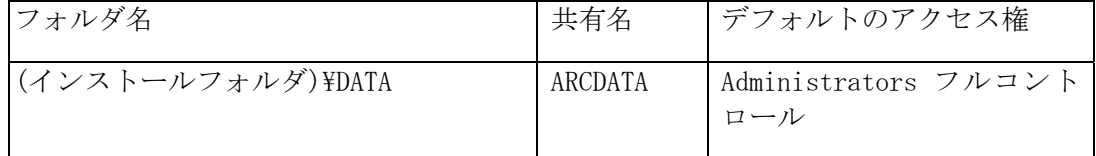

「ARCDATA」の共有フォルダは、ESMPRO/AutomaticRunningController + ESMPRO/AC Advance がインストールされたサーバ上の GUI からリモート接続する場合に使用します。

サーバの OS が Windows XP の場合、セキュリティの設定により他サーバからのネットワーク 接続が不可となってしまうことがあります。その際には、「フォルダオプション]の「表示] にある[簡易ファイルの共有を使用する(推奨)]チェックボックスをオフにして、簡易フ ァイルの共有インターフェイスを無効にする必要があります。これは Windows XP の制限事 項になります。

### <span id="page-16-0"></span>第5章 障害発生時には

 障害発生時には、お手数ですが、以下の情報を採取してください。採取の方法など、詳細に ついては、「ESMPRO/AC Advance セットアップカード」をご参照ください。